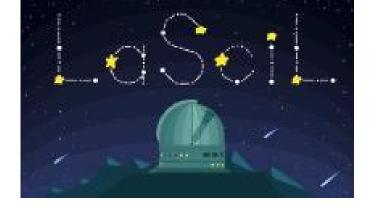

### **MENTIMETER**

#### **Instructions**

1. If you never used a Mentimeter before start by creating your account here: https://www.mentimeter.com/

#### Summary

**Short Description:** Mentimeter is a very nice tool be used to collect information from your audience. It can work as a online polling tool, or to assess your students' knowledge on a certain topic by using a multiple choice question, to rank the impact of certain activities and much more.

Language: Mentimeter is available in over 30 languages and the content can be produced in any language.

Suitable for age: Useful for all ages

Key words:

Format:

Link:

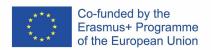

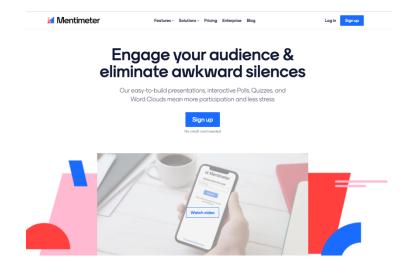

You can have a free account that will limit your presentations to 2 questions slides or 5 quiz slides. But you can still have unlimited presentations. Inside the presentation you can select the language you prefer from a list of more than 30 different choices.

- 2. Once you have your account you can start working on your presentations. There is a nice tutorial on how to get started. This will help you navigate the first steps and create your first Mentimiter. (https://www.youtube.com/watch?v=Sd0fAenuAnw)
- 3. To see the results of your presentation you just need to click on the "..." next to it. You can find more info on how to do that here: <a href="https://help.mentimeter.com/en/articles/410575-presentation-pdf-and-screenshots">https://help.mentimeter.com/en/articles/410575-presentation-pdf-and-screenshots</a> If you are using the free account you can only download a pdf or an image of your results.
- 4. You can reset the results so you have a clean slide to use next time, or you can copy one so you can keep the results.
- 5. You can add images to make your presentations more appealing. You can add an image to the slide

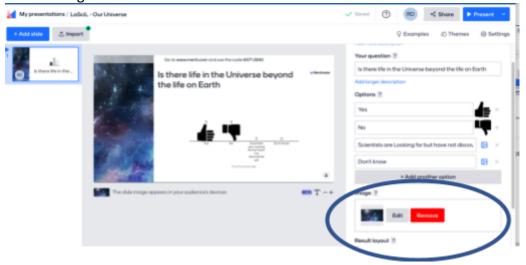

Or even make your questions a bit nicer by adding images to each option

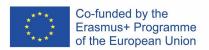

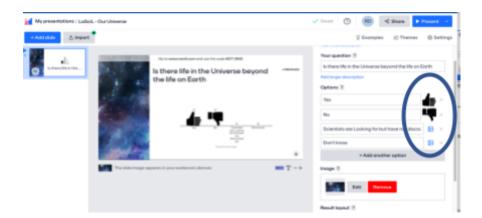

You are ready to present. Just click on the present button and you should see a window like this one where the address for voting will appear (note that the address is not mentimeter.com, it is menti.com associated with a code:

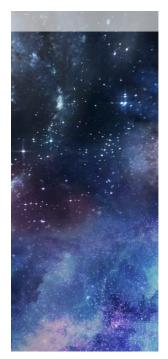

Go to www.menti.com and use the code 6571 2842

## Is there life in the Universe beyond the life on Earth

Mentimeter

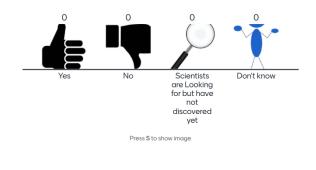

On the right bottom part, you can follow the number of people that have already answered. And you can also see the tendency of the replies. In the frame below we can see that 4 people have already answered.

Go to www.menti.com and use the code 6571 2842

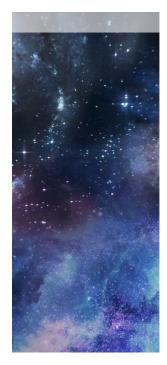

# Is there life in the Universe beyond the life on Earth

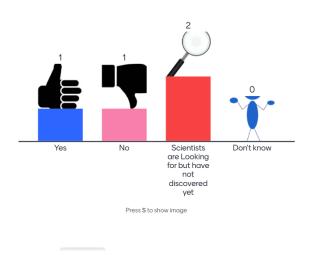

Mentimeter

6. Let's now add a new slide (remember that the free account only allows users to have 2 slides

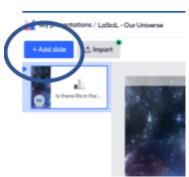

This time we will ask the audience how they feel about Space Exploration. This time we used a word cloud. In the image that follows you will see that 4 people have participated. Some words are bigger than others. Those are the ones that had more than one person using the same word.

Go to www.menti.com and use the code 6571 2842

When you think about Space Exploration what is the first thing that comes to your mind?

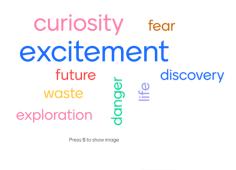

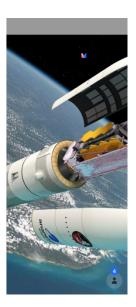

Sometimes it will be useful to hide the results in order not to influence the other participants that didn't vote yet. Or you might want to close the participation. You can previously customise this or during the presentation, when you move your mouse over the presentation, at the bottom part these options will appear:

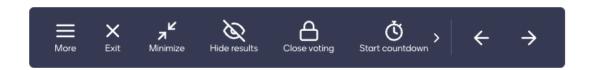

This will help you control the various actions during the presentation.

7. There is a very useful feature that you can use to customise and change your presentations settings and have easy access to controls etc. It is called the Mentimote.

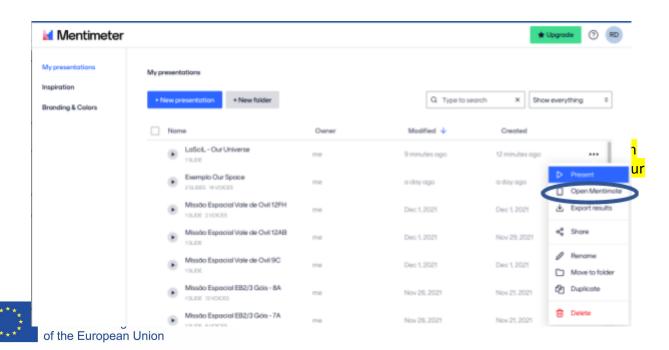

A window like this one will open, and you have many different possibilities to interact with your presentations:

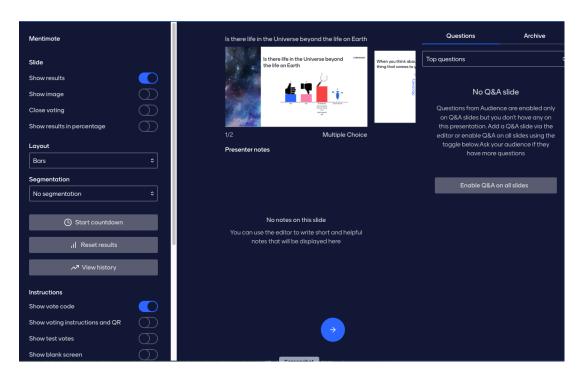

You are ready to get started. There is plenty more for you to explore. Try Mentimeter and share with us the astronomical ideas you and your students will work on !!